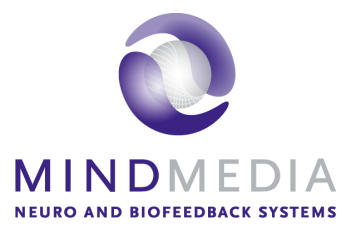

Schnellstart-Handbuch NeXus-4

# Inhalt

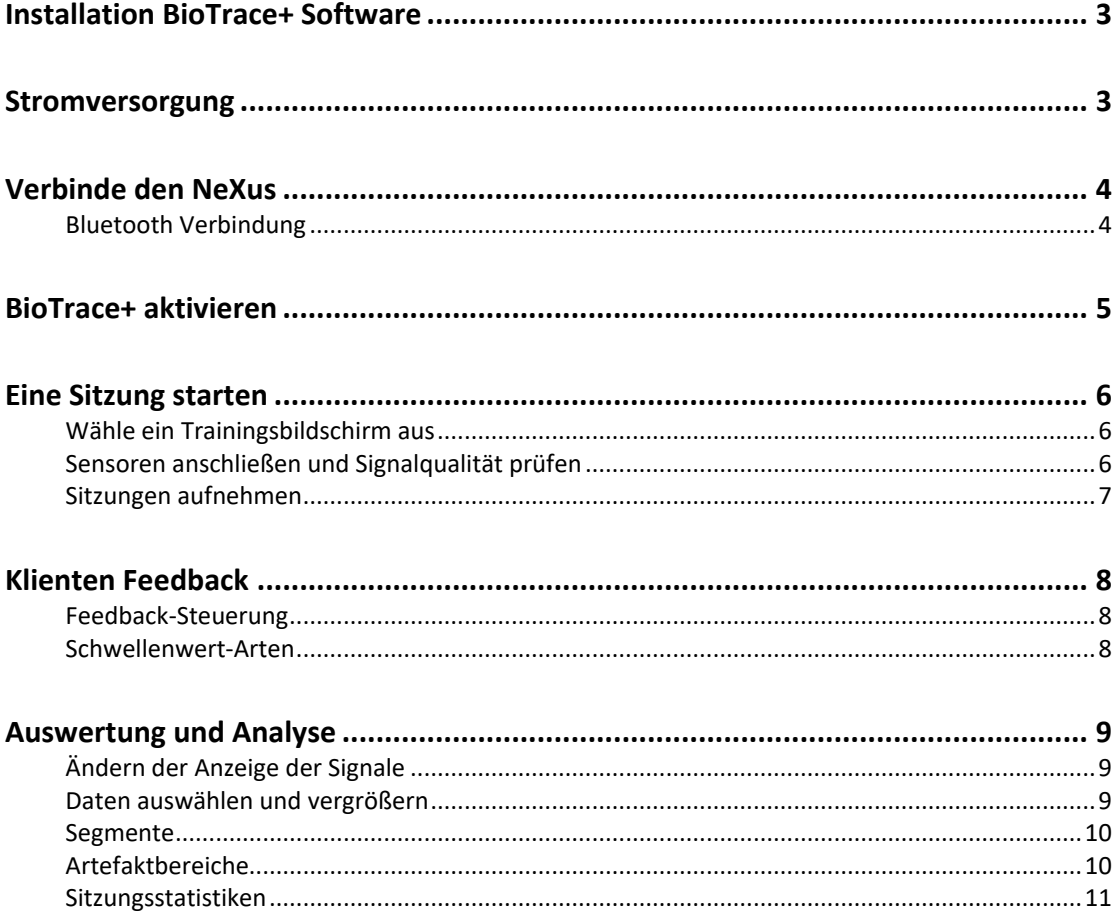

*Für eine detaillierte Übersicht können Sie das Hardware- und Softwarehandbuch verwenden. Sie können die auf unserem Website herunterladen<https://www.mindmedia.com/documentation/>*

### <span id="page-2-0"></span>**Installation BioTrace+ Software**

Überprüfen Sie die letzte Systemanforderungen auf https://www.mindmedia.com/en/products/biotrace-software/?tab=specifications

Legen Sie die BioTrace+ DVD in dem Laufwerk oder laden Sie den letzten Version herunter auf <https://www.mindmedia.com/downloads/>

Öffne **setup.exe**. Das *wilkommen* schirm wird angezeigt. Klicken Sie auf **Fortsetzen** und folgen Sie die Anweisungen.

### <span id="page-2-1"></span>**Stromversorgung**

Entfernen Sie die Batterieabdeckung vom NeXus-4, durch Druck auf der markierte Stelle auf die Unterseite der Abdeckung, während Sie die Abdeckung nach hinten (vom Gerät weg) ziehen.

Setzen Sie die zwei Batterien entsprechend der Markierungen ein, die innerhalb des Batteriefachs eingezeichnet sind und schließen Sie die Abdeckung wieder.

# <span id="page-3-0"></span>**Verbinde den NeXus**

<span id="page-3-1"></span>Das NeXus-4 kann drahtlos mit Bluetooth verbunden werden.

#### *Bluetooth Verbindung*

Verwenden Sie das interne Bluetooth des Computers oder verbinden Sie den Bluetooth-Dongle mit dem Computer und deaktivieren Sie das interne Bluetooth des Computers.

Schalten Sie das NeXus ein, indem Sie die Power-Taste drücken und kurz gedrückt halten.

Selektiere Start > **Einstellungen** > **Geräte** > **Bluetooth**

Öffne **Bluetooth** > Wählen Sie das NeXus Gerät > **Verbinde**.

Geben Sie das Kennwort für das Gerät ein. Dies sind die letzten 4 Ziffern die auf dem Bildschirm angezeigten Seriennummer.

Befolgen Sie die weiteren Anweisungen.

### <span id="page-4-0"></span>**BioTrace+ aktivieren**

Öffne BioTrace+. Stelle sicher, dass Ihr NeXus-Gerät mit dem Computer verbunden ist.

Das *Einführungsfenster* erscheint. Klicke auf '**Fortsetzen**'.

Klicke **Register** um ein Mind Media Account zu erstellen oder gehe auf unserer Webseite <https://www.mindmedia.com/register/>

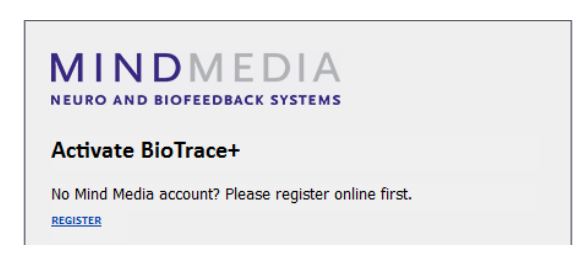

Gib Kontaktinformationen ein und drücke auf **Send**.

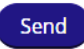

Bestätige E-Mail-Adresse, indem auf den Link in der Bestätigungs-E-Mail geklickt wird.

*Keine Bestätigungs-E-Mail? Kontrolliere Ihre Spam Ordner.*

Gib Kontakt-E-Mailadresse und Passwort im Anmeldefenster von BioTrace+ ein.

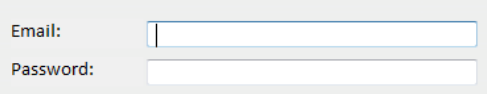

Klicke auf **Activate**. Wenn BioTrace+ erfolgreich aktiviert ist, erscheint eine Meldung.

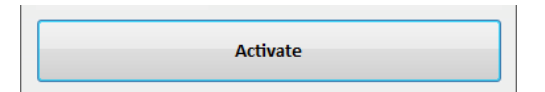

*Keine Internet Verbindung? Ein Offline Aktivierungsschirm erscheint. Senden Sie den Anforderungsschlüssel (Request Key) und Ihre Kontakt-E-Mailadresse a[n support@mindmedia.com,](mailto:support@mindmedia.com) um einen Aktivierungsschlüssel (Activation Key) zu erhalten.*

### <span id="page-5-0"></span>**Eine Sitzung starten**

#### <span id="page-5-1"></span>*Wähle ein Trainingsbildschirm aus*

Wählen Sie **Signalbibliothek** und selektiere ein Signal oder eine Modalität (z.B. EEG).

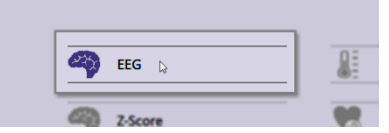

Wählen Sie einen Schirm in der Liste (z.B. 1x EEG SMR). Dies öffnet einen Trainingsbildschirm.

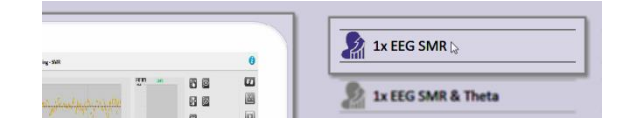

#### <span id="page-5-2"></span>*Sensoren anschließen und Signalqualität prüfen*

Klicken Sie auf die **Anschließen** Taste, um zu überprüfen wie die Sensoren angeschlossen werden.

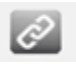

*Der Sensoreingang wird auch in den Grafiktiteln in Klammern angezeigt*

Obwohl für den NeXus-4 mehrere Konfigurationen möglich sind, die gebräuchlichste Konfiguration ist:

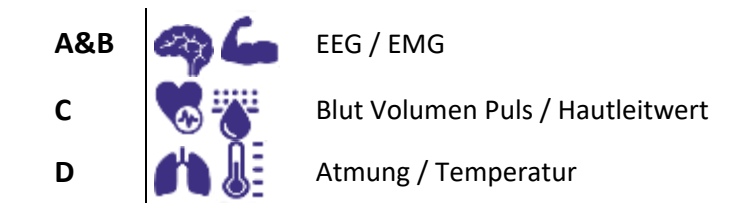

Schließen Sie die Sensoren an den richtigen Eingang an und stellen Sie sicher, dass der rote Punkt des Steckers nach unten zeigt. Sensoren können getrennt werden, indem der silberne gerippte Teil des Anschlusses nach hinten gezogen wird.

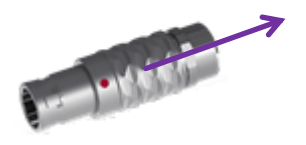

Klicken Sie auf die **Signalprüfung** Taste um die Signalqualität zu überprüfen wann Sie eine Sitzung aufnehmen.

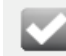

#### <span id="page-6-0"></span>*Sitzungen aufnehmen*

Verwenden Sie die Sitzungssteuerungsleiste am unteren Bildschirmrand, um eine Sitzung zu steuern. Klicken Sie auf die **Aufnahme** Taste, um eine Aufnahme zu starten.

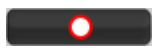

Wählen Sie einen Klient aus und klicken Sie auf **Weiter** ... oder klicken Sie auf **Neu hinzufügen**, um einen neuen Klient hinzuzufügen.

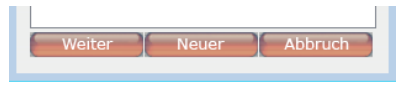

Klicken Sie auf **Start Aufnahme** um mit der Aufnahme einer Sitzung anzufangen.

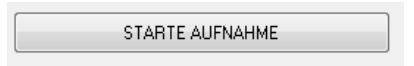

Um eine Aufnahme zu stoppen, klicken Sie auf **Stopp**.

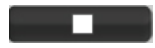

Eine Warnmeldung wird angezeigt. Klicken Sie auf **Ja**, um die Sitzung zu speichern und eine Beschreibung der Sitzung einzugeben. Bestätigen Sie mit **OK**, die Sitzung ist jetzt gespeichert.

# <span id="page-7-0"></span>**Klienten Feedback**

*Drücken Sie die Windows Taste +P zur Erweiterung der Anzeige auf Dual Monitor Setup*

#### <span id="page-7-1"></span>*Feedback-Steuerung*

Das Feedback kann mit den Schaltflächen auf der rechten Seite des Bildschirms gesteuert werden. Wählen Sie eine der auf dem Bildschirm verfügbaren Schaltflächen aus.

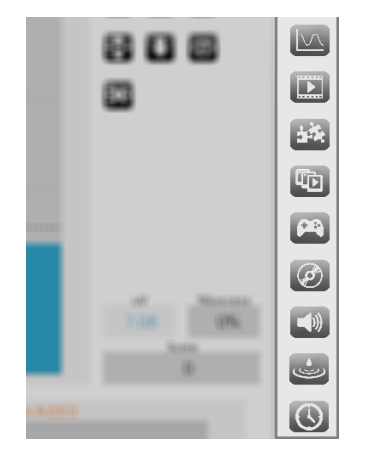

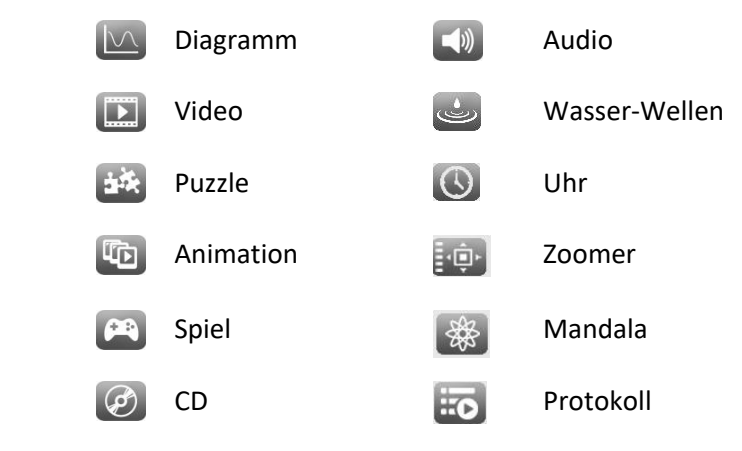

Wenn Sie einen anderen Inhalt während einer Aufnahme wählen wollen, klicken Sie den obersten Schalter **Feedback anpassen**. Dies ist nur für Videos, Animationen, Spiele, Puzzles und Audiodateien möglich.

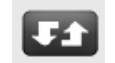

#### <span id="page-7-2"></span>*Schwellenwert-Arten*

Die Einstellung der Schwellenwerte kann über Steuerelemente rechts vom Balkendiagramm vorgenommen werden:

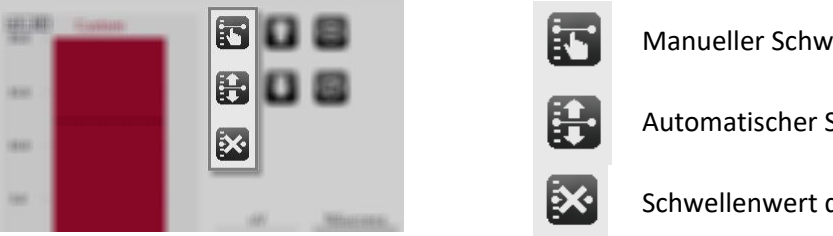

Manueller Schwellenwert

Automatischer Schwellenwert

Schwellenwert deaktivieren

Eine gepunktete Linie bedeutet, dass für dieses Objekt kein Feedback aktiviert wurde. Eine durchgehende Linie bedeutet, dass das Feedback aktiviert ist.

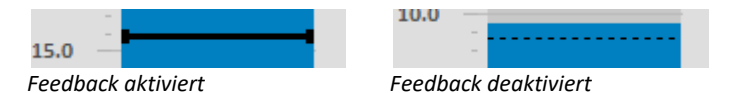

Die Steuerung der Schwellenwert-Richtung wird rechts vom Balkendiagramm angezeigt:

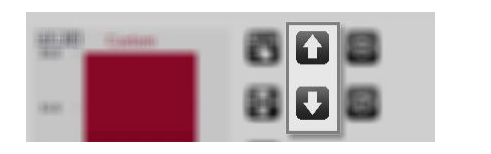

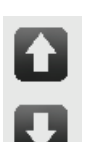

Zielbereich über Schwellenwert

Zielbereich unter Schwellenwert

### <span id="page-8-0"></span>**Auswertung und Analyse**

Daten können im Fenster **Überblick Sitzungen** angezeigt und bearbeitet werden.

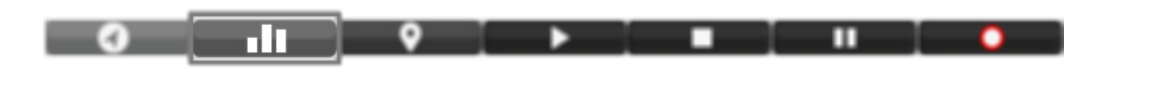

*Verwenden Sie die rechte Maustaste, um mehrere Optionen zu verwenden*

#### <span id="page-8-1"></span>*Ändern der Anzeige der Signale*

Klicken Sie mit der rechten Maustaste auf die y-Achse, um die Darstellung der Signale zu ändern.

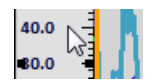

Wählen Sie **Y-Achsen Bereich** aus, um diesen Bereich zu verändern.

k.

Y-Achsen Bereich:

Stellen Sie den Bereich manuell oder automatisch ein.

*Um diese Einstellungen zu speichern, gehen Sie zu Datei in der oberen linken Ecke und wählen Sie Bildschirm Speichern* 

#### <span id="page-8-2"></span>*Daten auswählen und vergrößern*

Sie können Daten auswählen, indem Sie die linke Maustaste gedrückt halten und die Maus nach links oder rechts ziehen.

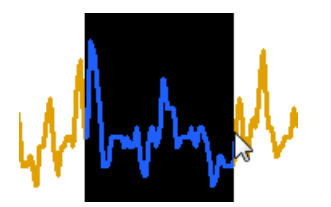

Wenn Sie die Maustaste loslassen, erscheint ein Auswahlmenü. Klicken Sie auf **Ausgewählte Daten vergrößern**. Vergrößern kann auch mit den + und – Tasten der Ziffernblocks verändert werden.

Ausgewählte Daten vergrößern

Die Größe der Zeitachse kann geändert werden, indem Sie in der Sitzungsübersicht mit der rechten Maustaste klicken und aus einem Dropdown-Menü die Länge der Zeitachse auswählen.

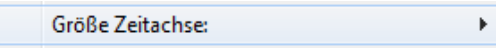

Drücken Sie die rechte Maustaste und wähle **Zeitachse: <Sitzung anpassen>**, um die gesamte Sitzung anzeigen zu lassen. Für diese Funktion können Sie auch die Rücktaste drücken.

#### <span id="page-9-0"></span>*Segmente*

Es stehen mehrere vordefinierte Segmenttypen, wie Baseline, Training, Stressor, Entspannung etc. Fügen Sie bestimmte Segmente in Sitzungen hinzu, um verschiedene Phasen in einer Sitzung zu unterscheiden. Nachdem Daten per Linksklick und Ziehen der Maus ausgewählt sind, kann ein Segment mit der Option *Segment hinzufügen* definiert werden.

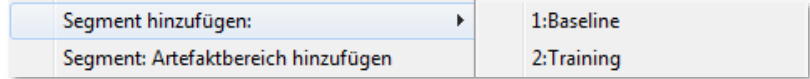

#### <span id="page-9-1"></span>*Artefaktbereiche*

Artefaktbereiche sind spezielle Segmenttypen, die einen Teil der Sitzung als 'ungültig' markieren. Diese Artefaktbereiche werden bei der Auswertung ausgeschlossen. Die Daten in den Artefaktbereichen werden nicht gelöscht, sondern nur als Artefakt 'markiert'.

#### *Artefaktbereiche manuell markieren*

Markieren Sie einen neuen Artefaktbereich, indem Sie erst Daten und dann **Segment: Artefaktbereich hinzufügen** auswählen.

Segment: Artefaktbereich hinzufügen

Der Artefaktbereich wird als rot schraffierte Fläche dargestellt.

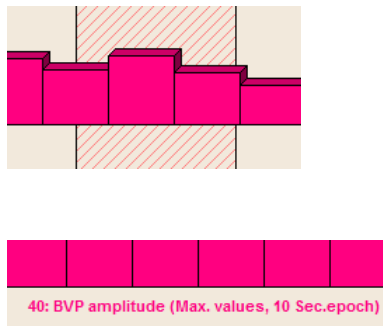

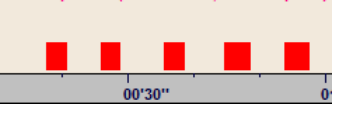

#### *Automatische Unterdrückung von Artefakten*

Aktivieren Sie eine automatische Unterdrückung von Artefakten durch einen Rechtsklick auf den Bildschirm und öffnen der automatischen Unterdrückung von Artefakten > **Unterdrückung aktivieren**..

√ Unterdrückung aktivieren Unterdrückung deaktivieren

Es können ein oder zwei Kriterien für die Datenunterdrückung bestimmt werden. Automatische Artefaktbereiche erscheinen als rote Markierungen knapp über der Zeitachse

*Die automatische Artefaktunterdrückung wird für alle zukünftigen Aufnahmen aktiviert. Um es zu deaktivieren, wählen Sie Automatische Artefaktunterdrückung > Unterdrückung deaktivieren*

#### <span id="page-10-0"></span>*Sitzungsstatistiken*

Klicken Sie mit der rechten Maustaste auf den *Sitzungsübersicht* und wählen Sie Statistiken berechnen: > **Für alle Segmente**.

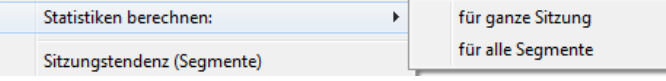

Es ist auch möglich, Statistiken über einen ausgewählten Datenbereich zu berechnen. Wählen Sie einen Bereich und klicken Sie auf **Segment-Statistiken berechnen**.

Segment-Statistiken berechnen

Das Fenster *Sitzungsüberblickstatistiken* öffnet sich.

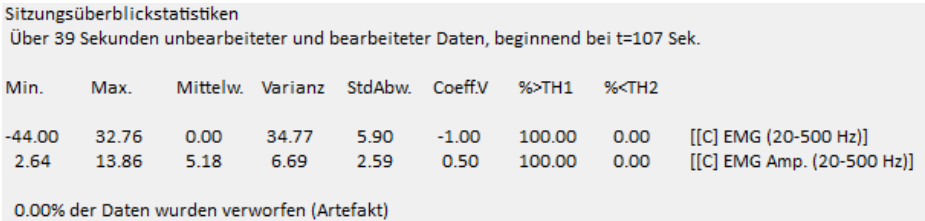

Dieses berechnet Basisstatistiken (Min, Max, Mittelwert, usw.) für jedes angezeigte Signal.

*Die Statistiken aus diesem Dialogfenster können kopiert und in ein anderes Programm eingefügt werden.*

Klicken Sie auf die **Drucken! (Vorschau)** Taste um den Bericht zu drucken oder als PDF-Datei zu exportieren.

Drucken! (Vorschau)

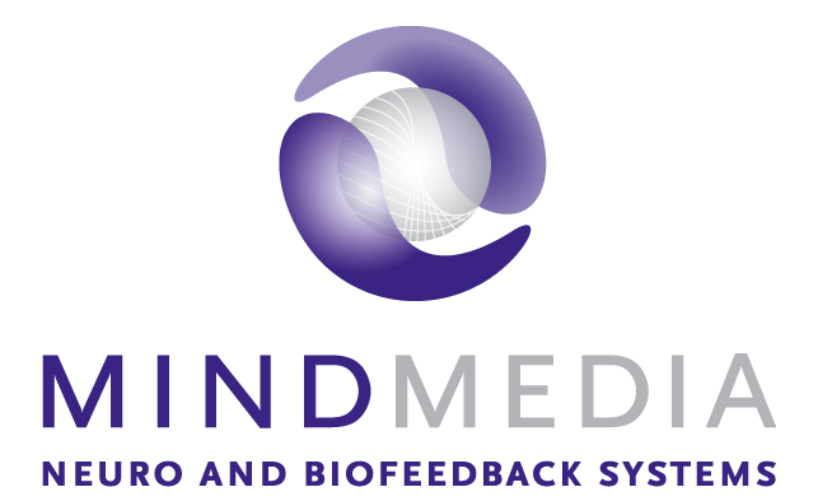

Mind Media BV Louis Eijssenweg 2B NL6049 CD, Herten The Netherlands

t: +31 (0)475-410123 e: info@mindmedia.com w: www.mindmedia.com